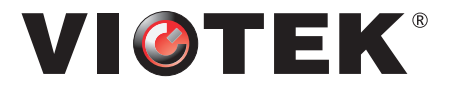

# NB24CW/NB24CB

# **CURVED MONITOR**

# **USER MANUAL**

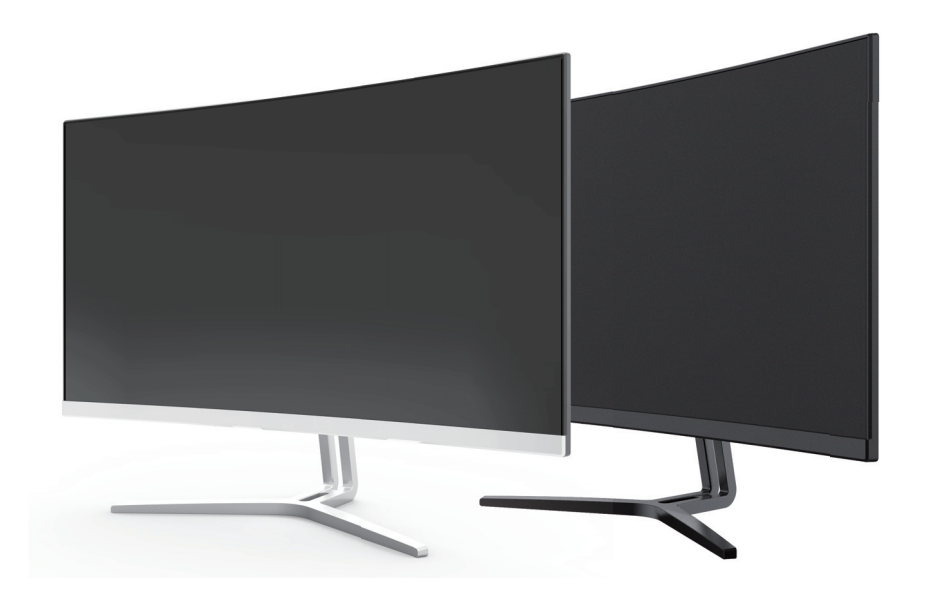

In order to continue serving our customers and providing the best products, our product information including our user manuals may receive updates from time to time. Please check our website for the latest user manuals and product materials. Ver 1.0 05/25/18

# **Table of Contents**

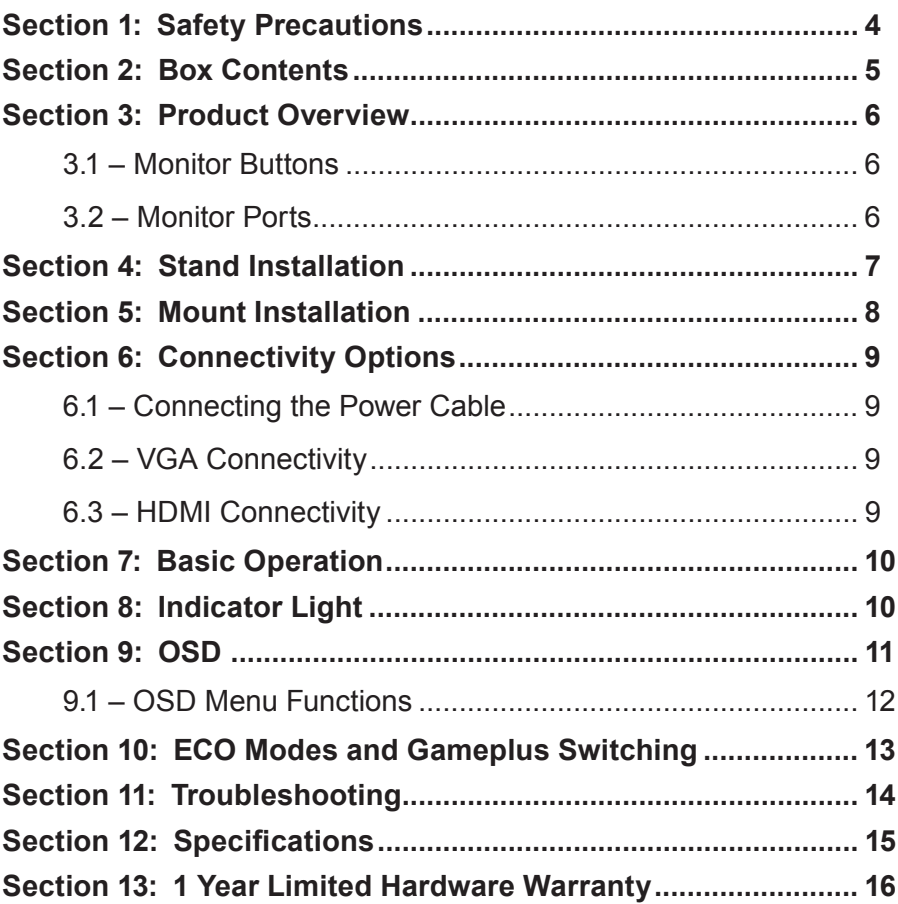

### **Section 1: Safety Precautions**

Read and observe the following warnings and information below.

- 1. Before cleaning, always unplug your monitor. It is recommended that you use dry cloth or lightly damp cloth to clean your monitor. Dry cloth is, however, the safest. If using damp cloth, wait for your monitor to completely dry before plugging it in again.
- 2. Do not use alcohol or ammonia-based cleaner and/or liquids to clean your monitor.
- 3. This monitor features ventilation openings on the back of the unit. Avoid blocking these openings to prevent the monitor from overheating.
- 4. Avoid placing this monitor near any heat sources e.g: portable heaters or heating vents, as this may cause damage to your monitor.
- 5. Do not spray cleaner and or any kind of liquid directly onto the monitor's screen or any part of the monitor.
- 6. Do not insert anything into any part of the monitor especially the ventilation openings.
- 7. Always make sure your monitor is placed on a secure, level surface to prevent it from falling and sustaining damage.
- 8. Unplug your monitor during any extended periods of non-use.
- 9. Do not place heavy items on the monitor or monitor cables.
- 10. Do not attempt to disassemble or remove parts from the monitor. Any disassembly or modification etc. not performed by an authorized technician can result in damage to the monitor and/or possible exposure to high voltage electricity which may lead to serious injury or death.

VIOTEK® shall not be held responsible for injury or damage of products or persons due to failure to adhere to the aforementioned precautions or any others noted hereafter.

### **Section 2: Box Contents**

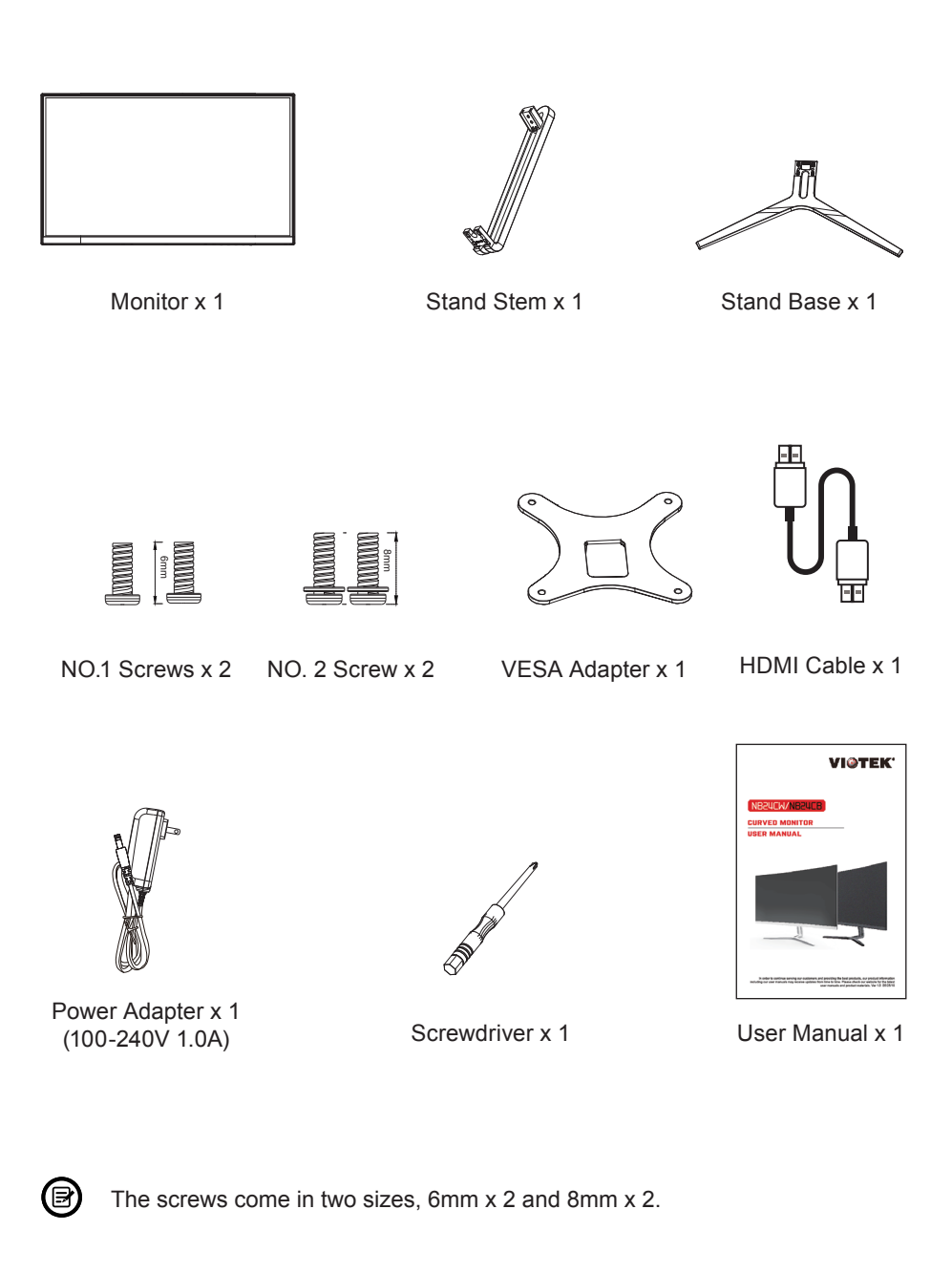

### **Section 3: Product Overview**

### 3.1 – Monitor Buttons

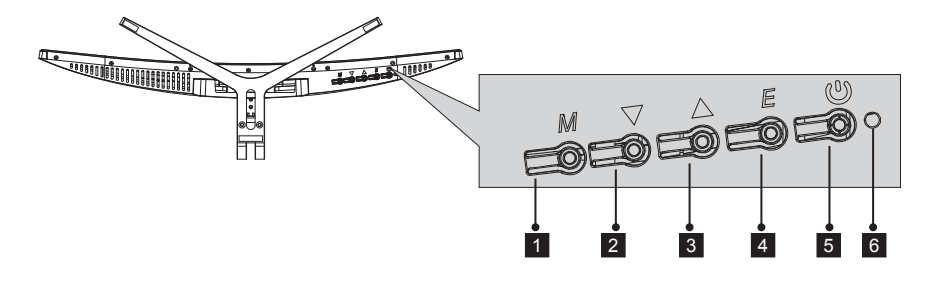

- **1 M Menu Button:** Press to display the OSD menu or enter sub-menus.
- **2**  $\bullet$  **Down Button**: Press to move down in the menus.
- **3** A Up Button: Press to move up in the menus.
- **4 E Exit Button: Press to exit.**
- **5 c) Power Button**: Press to turn the monitor on/off.
- 6LED Indicator**:** Changes colors to indicate status. Refer to Section 8.

### 3.2 – Monitor Ports

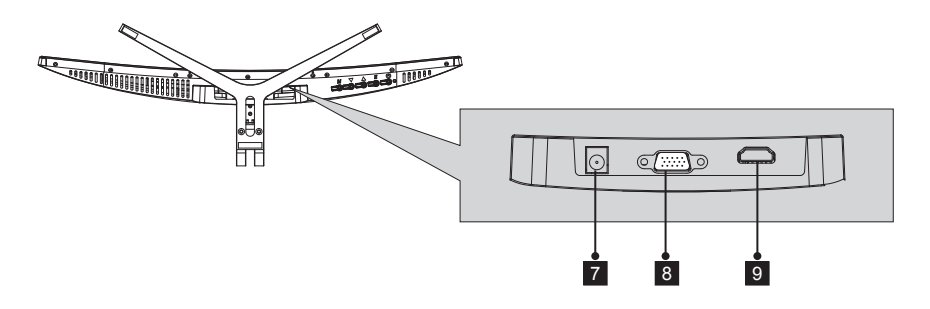

- **7** Power Connector: Insert the power cable to supply power to the monitor. 8 VGA Connector: Insert one end of the VGA cable into the computer's VGA output and connect the other end to the monitor's VGA port.
- **9 HDMI Connector:** Insert one end of the HDMI cable into the computer's HDMI output and connect the other end to the monitor's HDMI port.

### **Section 4: Stand Installation**

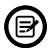

Keep the foam underneath the monitor before attaching the stand.

1. Open the package, take out the product with foam still attached, and gently place it on a desktop or table.

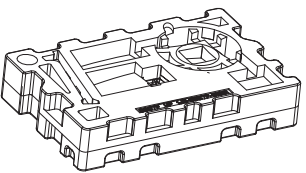

2. Take out the two parts of the stand, and remove the foam covering the back of the monitor. Next, insert the stand stem into the opening on the back of monitor, then use the NO. 1 screws to fasten it to the monitor.

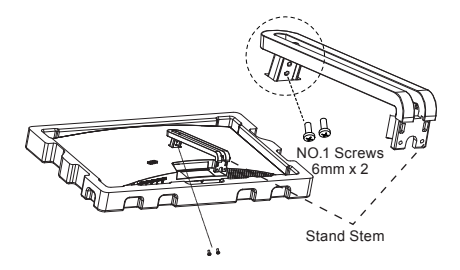

3. Use the NO.2 screws to fasten the base to the stem.

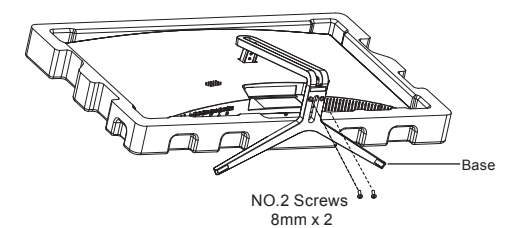

4. Make sure the stand is securely attached to the back of the monitor then remove the monitor from the remaining foam and stand it up on a table or desk.

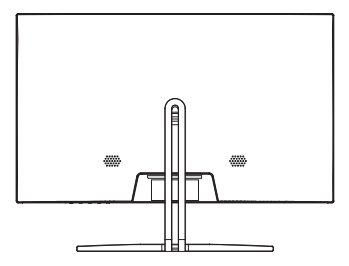

### **Section 5: Mount Installation**

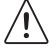

 **This monitor ONLY includes screws which may be used when attaching the monitor to a VESA 75x75mm type mount. No VESA mount or mounting accessory is included.**

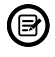

 $\circledcirc$  Keep the foam underneath the monitor before attaching the stand to a mount or accessory.

1. Open the package, take out the product with foam still attached, and gently place it on a desktop or table. Remove the extra parts and the foam covering the back of the monitor. If the monitor is already attached to the stand, remove the stand.

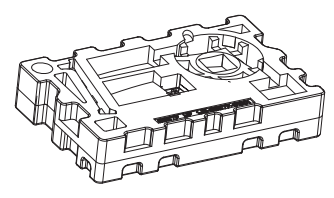

2. Fit the VESA adapter into the opening on the back of monitor, then use the NO.1 screws to fasten it to the monitor.

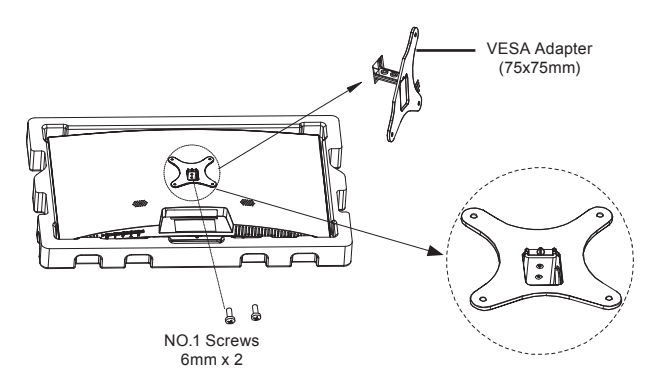

3. Follow the directions received with your VESA mount, stand, or accessory and install the monitor on the wall or fixture as desired.

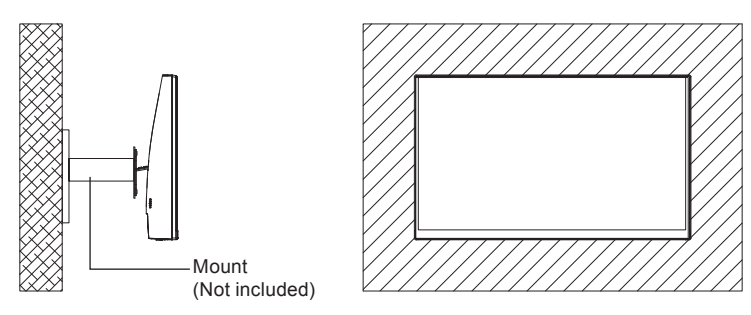

### **Section 6: Connectivity Options**

# 6.1 – Connecting the Power Cable

Connect the included power adapter to the power connector, and then plug the other end into an wall outlet.

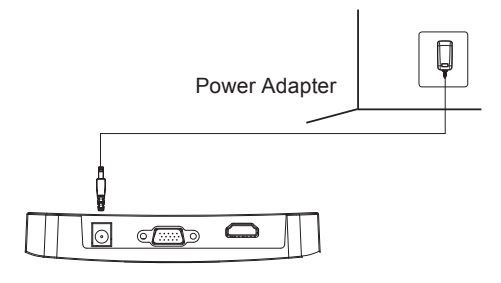

### 6.2 – VGA Connectivity

In order for the monitor to receive VGA signals from the computer, use the VGA cable to connect the monitor to the computer.

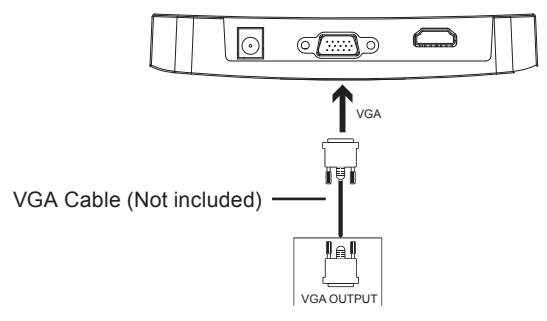

### 6.3 – HDMI Connectivity

In order for the monitor to receive HDMI signals from the computer, use the HDMI cable to connect the monitor to the computer.

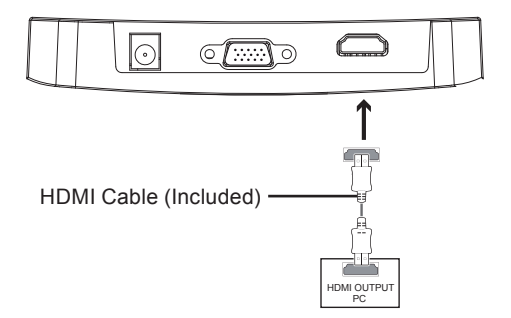

### **Section 7: Basic Operation**

- 1. Insert one end of the HDMI cable into your PC's graphics card. A VGA cable may also be used. A VGA cable is not included.
- 2. Connect the other end of the cable to the corresponding connector on your monitor.

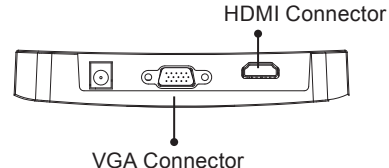

- 3. Connect the power cable to your monitor then connect the other end to your power source. It is recommended that you use a surge protector with adequate voltage if a wall outlet cannot be reached directly.
- 4. Locate the power button on the monitor and press it to turn the monitor on.

#### **FreeSync**

The feature itself is on by default. In order to use this feature, please note you must have hardware with FreeSync capability, an HDMI cable, and the latest graphic drivers. To use this feature, connect your computer and monitor with an HDMI cable. After connecting, you may receive a prompt to enable the feature on your computer. If you do not receive the prompt, you may need to enable the function in your graphics card menu. See your graphics card manufacturer's documentation for instructions on how to turn on and/or enable FreeSync.

#### **Section 8: Indicator Light**

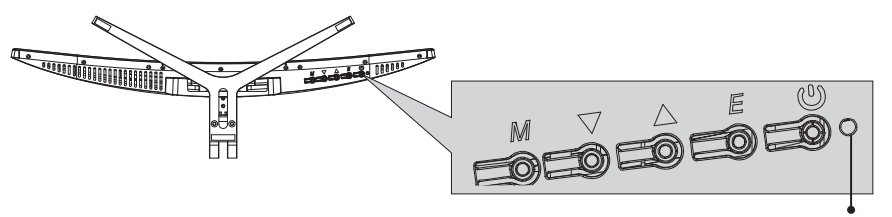

Indicator Light

A solid blue light indicates power is on and the monitor is operating normally. Flashing blue light indicates no video source has been detected. Red light indicates that no horizontal or vertical signal has been detected or voltage is low. Please ensure your computer is on and all video cables are fully inserted and/or connected.

### **Section 9: OSD**

The On-Screen Display (OSD) Menu may be used to adjust your monitor's settings and appears on screen after turning on the monitor and pressing the **M** button.

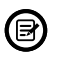

When using the monitor for the first time, settings will automatically adjust to optimal settings according to your computer's configuration and parts etc.

1. Press any one of the buttons (**M**,  $\nabla$ , **A**, E,  $\Phi$ ) to activate the navigation window.

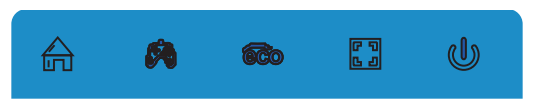

2. Press **M**  $\stackrel{\frown}{\text{m}}$  button to enter the OSD menu.

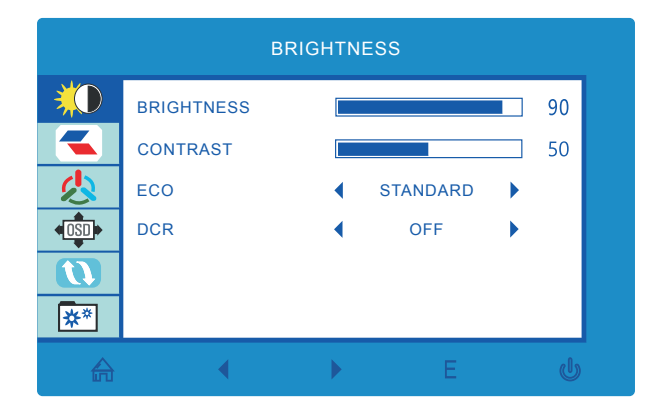

- 3. Press  $\nabla$  or  $\triangle$  to browse functions.
- Highlight the desired function, then press **M** to enter the sub-menu.
- Press  $\blacktriangledown$  or  $\blacktriangle$  to browse sub-menus, then press **M** to highlight the desired function.
- Press  $\nabla$  or  $\triangle$  to highlight an option, then press **M** to confirm the settings and exit the current screen.
- 4. Press **F**  $\boxed{3}$  to exit the current screen.

# 9.1 – OSD Menu Functions

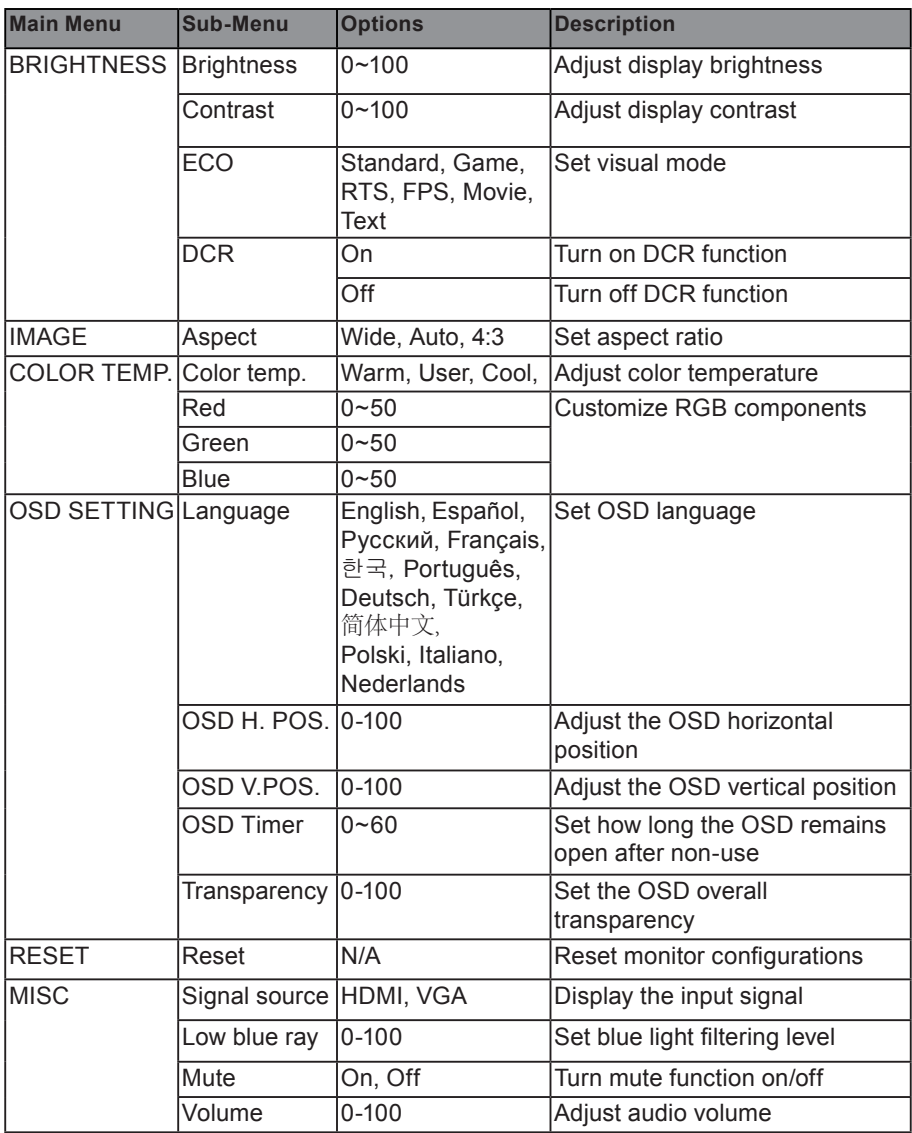

### **Section 10: ECO Modes and Gameplus Switching**

1. Press any one of the buttons (M,  $\nabla$ ,  $\blacktriangle$ , E,  $\blacklozenge$ ) to activate the navigation window.

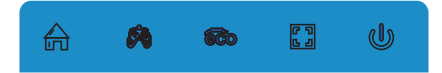

2. Press  $\blacktriangledown$  button to switch Gameplus modes. According to the needs of your game, choose the corresponding game icon. These game icons are primarily designed to optimize your aim during shooting games, though they can be used for other scenarios.

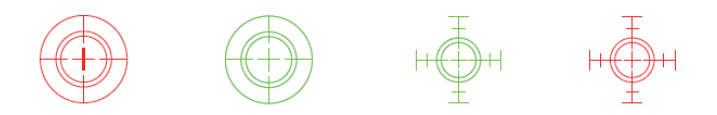

3 Press  $\triangle$  button to switch ECO modes. These modes include Standard, Text, Movie, Game, FPS, and RTS modes and can be used to optimize settings according to your activity. Standard mode is suitable for most activities.

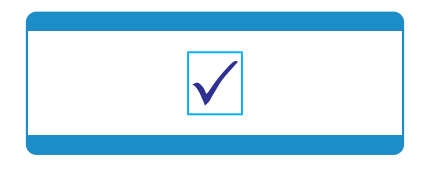

# **Section 11: Troubleshooting**

#### **The screen is blank**

- Press the power button to turn the monitor on.
- Confirm the brightness and contrast settings are set normally.
- Check if the indicator light is flashing. If so, this indicates there is no signal from your video source.
- If your source is a notebook or laptop, be sure that its settings are in mirror or extension mode and the device itself is powered on.

#### **The image is out of focus**

• Ensure the video cable is inserted properly at both ends.

#### **The screen is flashing**

- Try an alternative power source. If the current one is insufficient, it may be causing this issue.
- Ensure devices such as non-shielded speakers, fluorescent lighting, AC transformers, table fans etc. are a safe distance away from your screen to avoid magnetic disturbances.

#### **The color bleeds or visual effects appear unusual.**

- If your screen is all red or blue, or any colors disappear, check to see that the cable is properly inserted. A loose connection can cause a bad signal.
- Try connecting to another video source for comparison.

#### **The screen appears to be scrolling, rolling, or moving unusually.**

- Check that your source frequency is within 55-75Hz.
- Reconnect and ensure your video cable is secure.

#### **The monitor needs cleaning**

- Make sure the monitor has been powered off before cleaning.
- Always use soft, non-abrasive cloth when cleaning.
- Use dry, non-abrasive cloth to gently remove debris or dust.
- If necessary, lightly dampen a non-abrasive cloth with water and gently clean the surface.
- Never use alcohol or ammonia-based cleaning solutions.
- Never spray liquid directly onto any part of the monitor.

#### **The indicator light does not work**

- Check if the power is on.
- Check if the power line connected with power.

#### **Cannot plug and play.**

- Ensure that the monitor is compatible with PC.
- Inspect the graphics card to ensure that they are compatible with the monitor.
- Ensure that the pins in the interface are curved.

#### **Dim image**

• Adjust the brightness and contrast ratio.

#### **Image jitter/moire pattern**

• Nearby electric equipment may interfere with the monitor.

#### **Light indicator is on or flashing, but there is no image displayed on screen**

- Check that the monitor is powered on.
- Check if the graphics card is installed properly.
- Check if the signal line connects securely with the monitor.
- Check if the pins in the interface are curved.

#### **Color shortage (red, green, or blue)**

- Ensure that the pins in the interface are curved.
- **Image position is not centered/the size is not right**

• Please adjust Clock or Auto setting.

**Color difference (colors are not optimized)**

• Adjust RGB color or reset color temperature.

### **Section 12: Specifications**

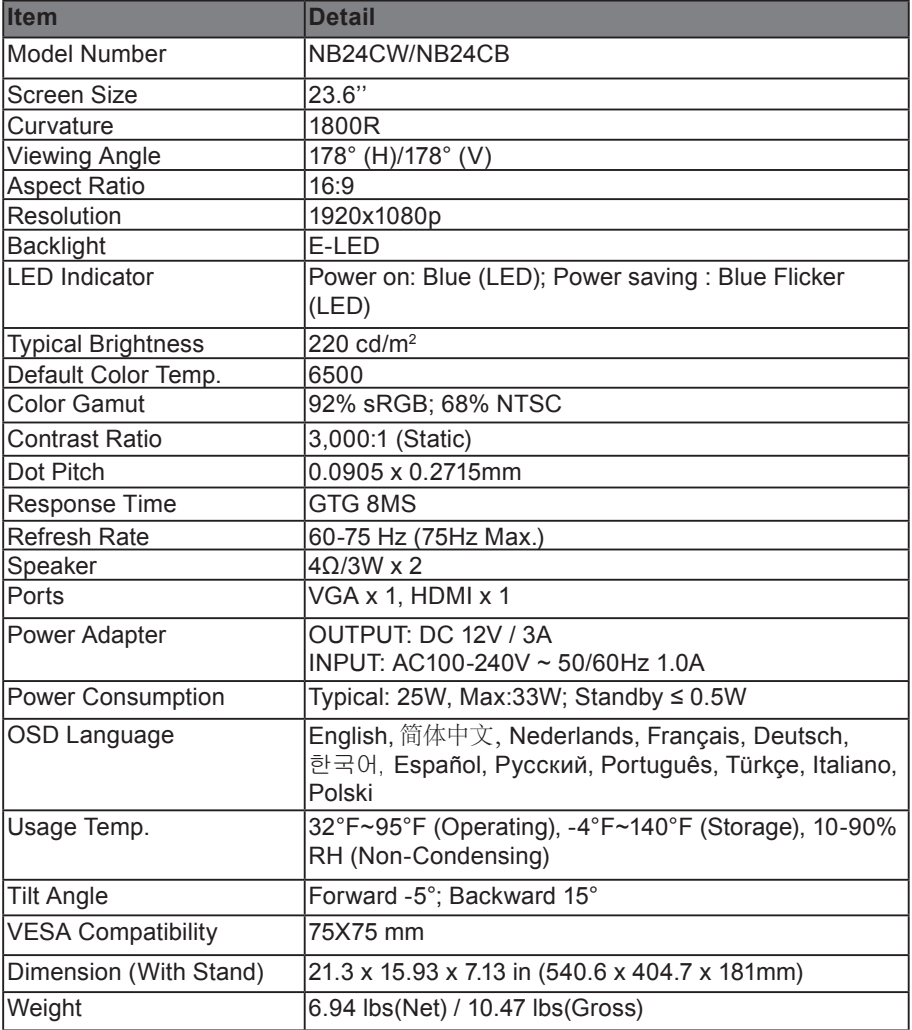

### **Section 13: 1 Year Limited Hardware Warranty**

Your VIOTEK<sup>®</sup> NB24CW/NB24CB Curved Monitor ("Product") includes a One Year Limited Hardware Warranty ("Warranty"). The Warranty covers product defects in materials and workmanship under normal use. This Warranty is limited to residents of the United States and Canada only and is available only to original purchasers. This Warranty gives you specific legal rights and you may also have other rights which vary from state to state.

This Warranty starts on the date of your purchase and lasts for one year (the "Warranty Period"). The Warranty Period is not extended if the Product is repaired or replaced. We may change the availability of this limited warranty at our discretion, but any changes will not be retroactive.

Warranty services are provided by Warranty Pro ("WP"). If a hardware defect arises and a valid claim is received within the Warranty Period, at its option and to the extent permitted by law, WP will: (1) repair the hardware defect by using new or refurbished parts that are equivalent to new in performance and reliability; or (2) exchange the Product with a product that is new or refurbished which is substantially equivalent to the original product. This Warranty is for one replacement only of like-items and does not cover items out of production if the product is no longer made or stocked. This Warranty is not assignable or transferable. The original purchaser may call WP's tollfree number at 1-855-229-9472 for service request.

When a product or part is exchanged, any replacement item becomes your property and the replaced item becomes WP's property. This warranty only covers technical hardware defectiveness during the warranty period and under normal use conditions. WP does not warrant uninterrupted or error-free operation of this Product. This Warranty does not cover any damage due to: (a) transportation; (b) storage; (c) improper use; (d) failure to follow the product instructions or to perform any preventive maintenance; (e) modifications; (f) unauthorized repair; (g) normal wear and tear; or (h) external causes such as accidents, abuse, or other actions or events beyond our reasonable control.

Important: Do not disassemble the Product. Disassembling the Product will void this Warranty. Only WP or a party expressly authorized by WP should perform service on this Product.

DISCLAIMER OF WARRANTY: THE REMEDIES DESCRIBED ABOVE ARE YOUR SOLE AND EXCLUSIVE REMEDIES AND OUR ENTIRE LIABILITY FOR ANY BREACH OF THIS LIMITED WARRANTY. OUR LIABILITY SHALL UNDER NO CIRCUMSTANCES EXCEED THE ACTUAL AMOUNT PAID BY YOU FOR THE DEFECTIVE PRODUCT, NOR SHALL WE UNDER ANY CIRCUMSTANCES BE LIABLE FOR ANY CONSEQUENTIAL, INCIDENTAL, SPECIAL OR PUNITIVE DAMAGES OR LOSSES, WHETHER DIRECT OR INDIRECT.

SOME STATES DO NOT ALLOW THE EXCLUSION OR LIMITATION OF INCIDENTAL OR CONSEQUENTIAL DAMAGES, SO THE ABOVE LIMITATION OR EXCLUSION MAY NOT APPLY TO YOU.

THE DURATION AND REMEDIES OF ALL IMPLIED WARRANTIES, INCLUDING WITHOUT LIMITATION THE WARRANTIES OF MERCHANTABILITY AND FITNESS FOR A PARTICULAR PURPOSE ARE LIMITED TO THE DURATION OF THIS EXPRESS LIMITED WARRANTY.

#### **DECLARATION OF CONFORMITY**

This device complies with Part 15 of the FCC Rules.

Operation is subject to the following two conditions: (1) This device may not cause harmful interference, and (2) this device must accept any interference received, including interference that may cause undesired operation.

#### **FCC RELATED INFORMATION:**

This equipment has been tested and found to comply with the limits for a Class B digital device, pursuant to Part 15 of the FCC Rules. These limits are designed to provide reasonable protection against harmful interference in a residential installation. This equipment generates, uses, and can radiate radio frequency energy and, if not installed and used in accordance with the instructions, may cause harmful interference to radio communications. However, there is no guarantee that interference will not occur in a particular installation. If this equipment does cause harmful interference to radio or television reception, which can be determined by turning the equipment off and on, the user is encouraged to try to correct the interference by one or more of the following measures:

- · Reorient or relocate the receiving antenna.
- · Increase the separation between the equipment and receiver.
- · Connect the equipment into an outlet on a circuit different from that to which the receiver is connected.
- · Consult the dealer or an experienced radio/TV technician for help.

The manufacturer is not responsible for any radio or TV interference caused by unauthorized modifications to this equipment. Such modifications could void the user's authority to operate the equipment.

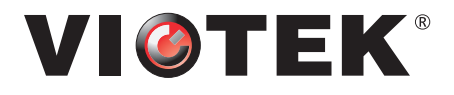

**COPYRIGHT © 2018 VIOTEK. ALL RIGHTS RESERVED.**